HOW TO MAKE A GRAPH USING GOOGLE SHEETS

- 1. Open the google chrome browser on your Chromebook. In the upper right hand corner click the app switcher icon then click on Google Sheets.
- 2. In Google Sheets, click on the "Blank" sheet under start a new spreadsheet at the top of the page.
- 3. In column A, put the data that will appear on your "x" axis. In column B, put the data that will appear on your "y" axis. Insert Format Data Tools
- 4. Using your mouse pad, highlight all the data in both columns
- 5. Click the insert tab at the top of the document and click chart.

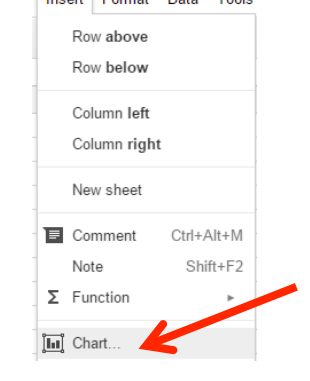

6. Select the scatter plot graph (second choice down) and click insert.

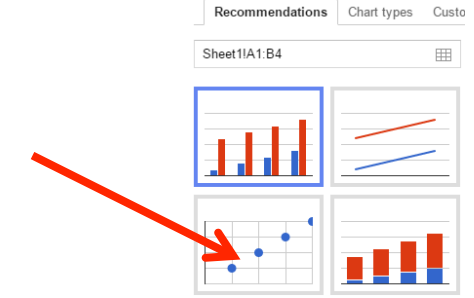

- 7. Click on your graph, then the arrow in the upper right corner then click advanced edit. Make sure you add the following in advanced edit:
	- a) Title for graph
	- b) Title for each axis (click to change it from horizontal to vertical)
	- c) Linear Trendline (scroll down to bottom and click on trendline to select linear)
- 8. To copy and paste the graph into your lab simply click on the graph and hit *Ctrl-C* to copy the graph and *Ctrl-V* to paste it into your lab.

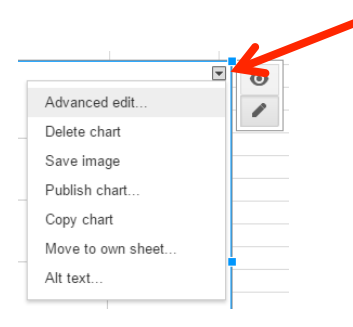

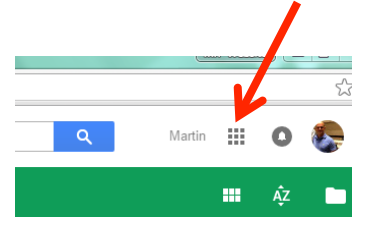

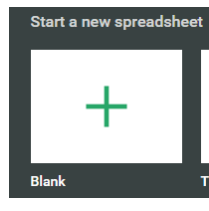

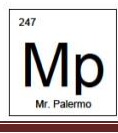